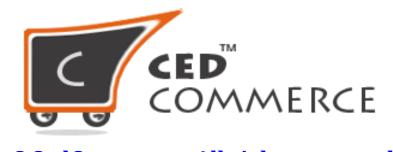

©CedCommerce. All rights reserved.

APPS@CEDCOMMERCE.COM

## Product Uploading Process on Walmart

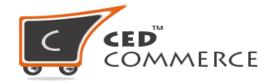

To successfully upload products on walmart.com, must follow the given steps:

→ Category Mapping: Map the category of all product types that you had created on your shopify store. It is necessary to map the Product type with correct Walmart Category. If you are not doing the correct category mapping, your product will be listed in some wrong category and you would not be getting orders for your products.

To do the category mapping click here

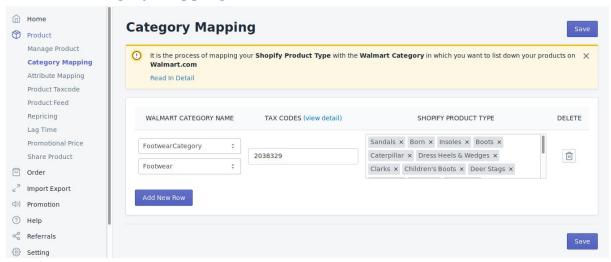

→ Tax code: To publish your products on walmart.com you have to provide tax code to each and every product. Walmart has the policy of Tax code, if you are not providing correct tax code to your products then in that case the incorrect tax will apply on your products, it will affect your revenue. If, all your products are from the same category then you can provide same product tax code for all your products.

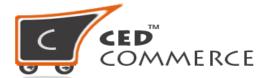

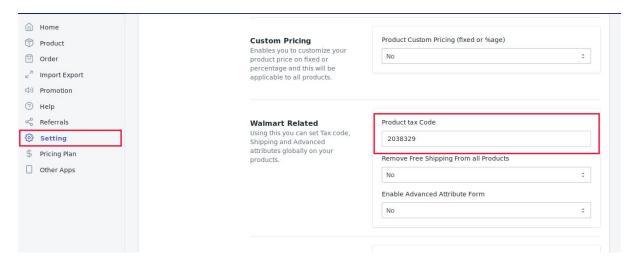

To know more about the product tax code you can refer to <u>Walmart</u> <u>knowledge base</u>.

→ **Attribute Mapping:** If you have variation products then it is necessary to map all the shopify store attributes to walmart.com attributes. To do the attribute mapping <u>click here</u>

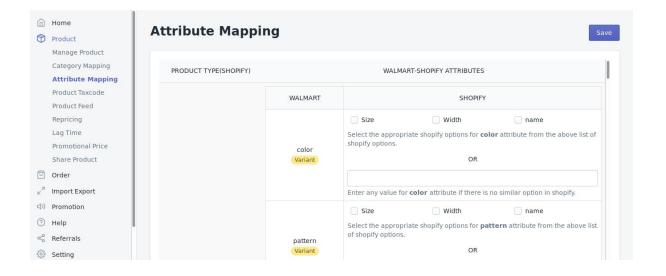

→ Barcode: Check whether you have provided valid barcode to all of your products or not. If you have not provide barcode or have invalid/duplicate barcode then your product would not be listed on Walmart. Except jewellery products, it is mandatory to provide barcode to all category of products. If you are providing incorrect barcode to your products then your products will acquire incorrect

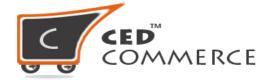

details and you will get incorrect orders. You can update Barcode from multiple places-

- 1. Via CSV click here.
- 2. From your Shopify store.
- 3. By editing any product.

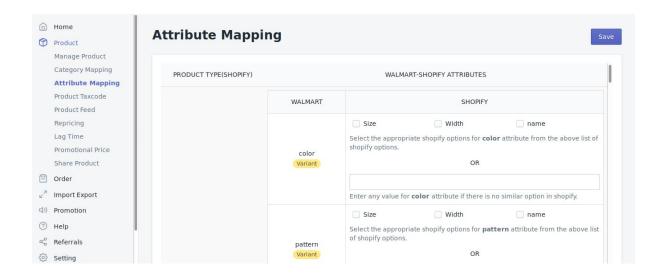

→ Select product to upload: Go to the "Manage product" select the product that you wanted to be Publish on walmart.com. <u>Click here</u> to select and upload products.

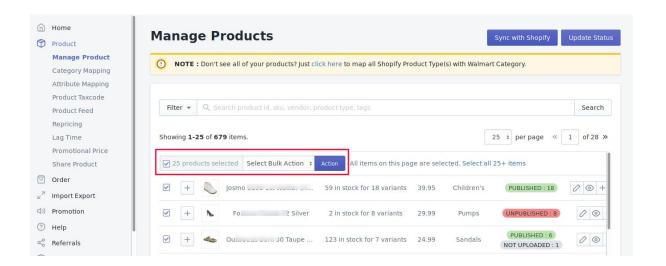

→ Walmart Feed Update: After uploading the products, go to Walmart Feeds and select the recent feed and update the status of the feed. To update feed status <u>click here</u>

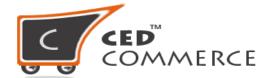

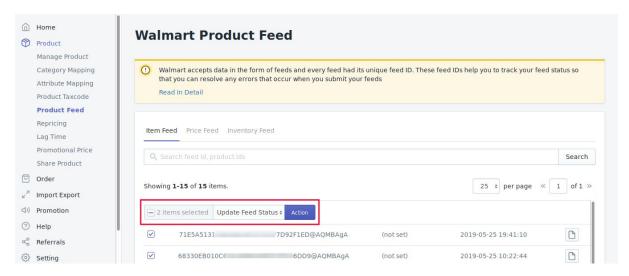

→ Get the status of your products: After updating the feed status, the next step is to fetch the status of your products. Click on "Update Status" button to update the status of the products from "Item Processing" to "Published" or "Unpublished" if your products are accepted by Walmart.com.

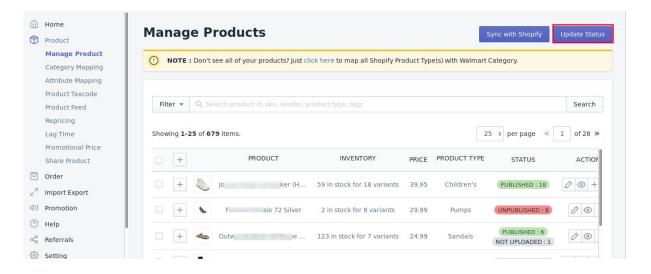

- → **Update Inventory on Walmart:** After Uploading the products on Walmart, you need to send inventory for the uploaded products. Remember if you are uploading products then inventory of your products will not send at the time, you need to update the inventory on Walmart through the app. For this,
  - ◆ Just go to **Manage Product** section
  - ◆ Select the products from the grid.
  - ◆ Select "**Update Inventory**" from "**Select Bulk Action**".

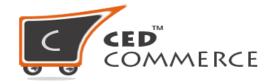

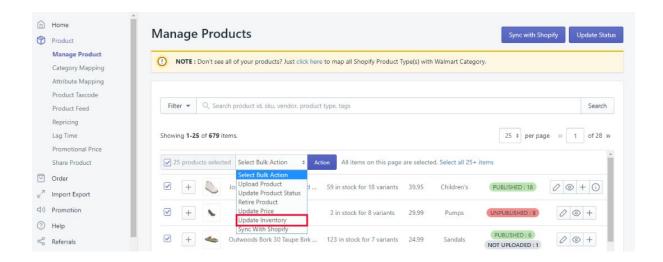

The above process will help you in uploading your products on walmart.com, send the inventory and update the status of your products in the app.

Hope you find the content helpful.

## **Thanks**